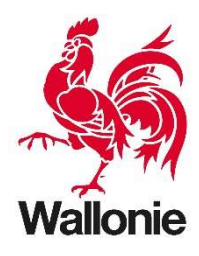

# Utilisation des produits LiDAR

# Focus sur les produits issus de la campagne d'acquisition aéroportée LiDAR 2021-2022

Rédaction : SPW ARNE et SPW Digital – Mai 2024

Ce document a été rédigé dans le cadre du workshop LiDAR qui s'est tenu le 23 mai 2024 à Namur, mais est destiné à évoluer au fil de vos remarques et questions, ainsi que lorsque de nouveaux produits dérivés de la campagne 2021-2022 seront créés

Suite à la nouvelle campagne d'acquisition aéroportée LiDAR, de nouveaux produits permettant d'appréhender le relief de la Wallonie sont à présent disponibles. Ce document est rédigé pour aider à leur bonne compréhension permettant une utilisation efficace de ceux-ci. Il explique également la prise en main de ces données dans ArcGIS Pro.

Ce document peut être diffusé plus largement qu'au sein du SPW, mais certains points sont spécifiques à l'infrastructure de stockage des données du SPW. Pour les externes au SPW, les données peuvent être obtenues par une demande de téléchargement sur le Géoportail de Wallonie (fiche descriptive : Lidar 2021-2022 - Série | Géoportail de la Wallonie).

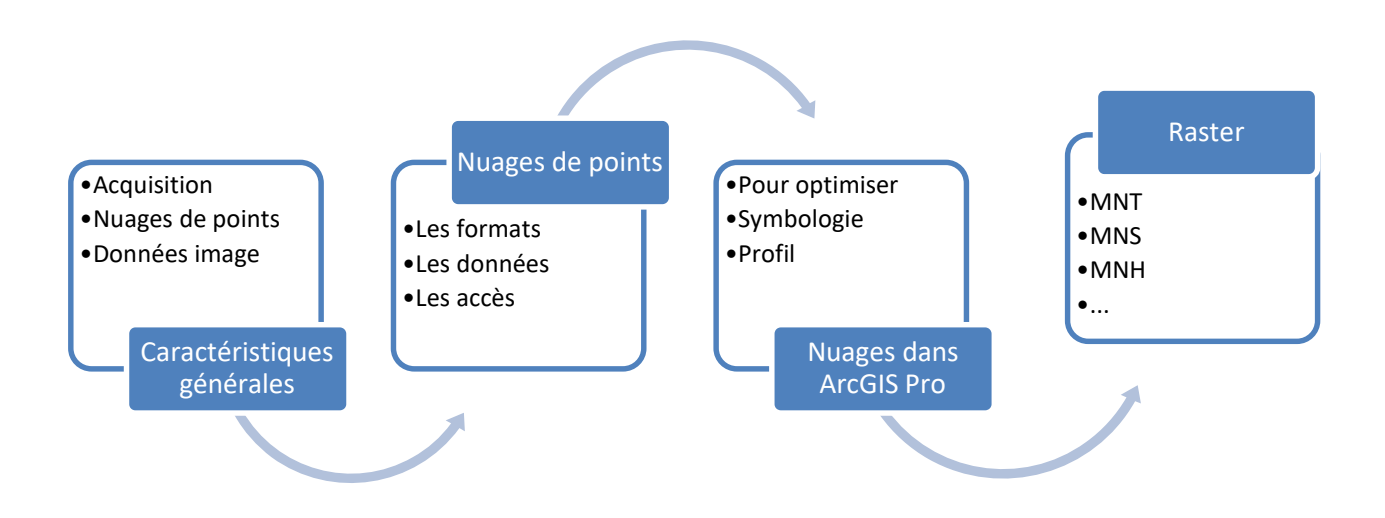

Pour davantage d'aide, n'hésitez pas à nous contacter :

Equipe du projet LiDAR : lidar@spw.wallonie.be Helpdesk carto du SPW Digital : helpdesk.carto@spw.wallonie.be Cellule SIG du SPW ARNE : sig.dgarne@spw.wallonie.be

Page dédiée du Géoportail : Relief | Géoportail de la Wallonie

# Table des matières

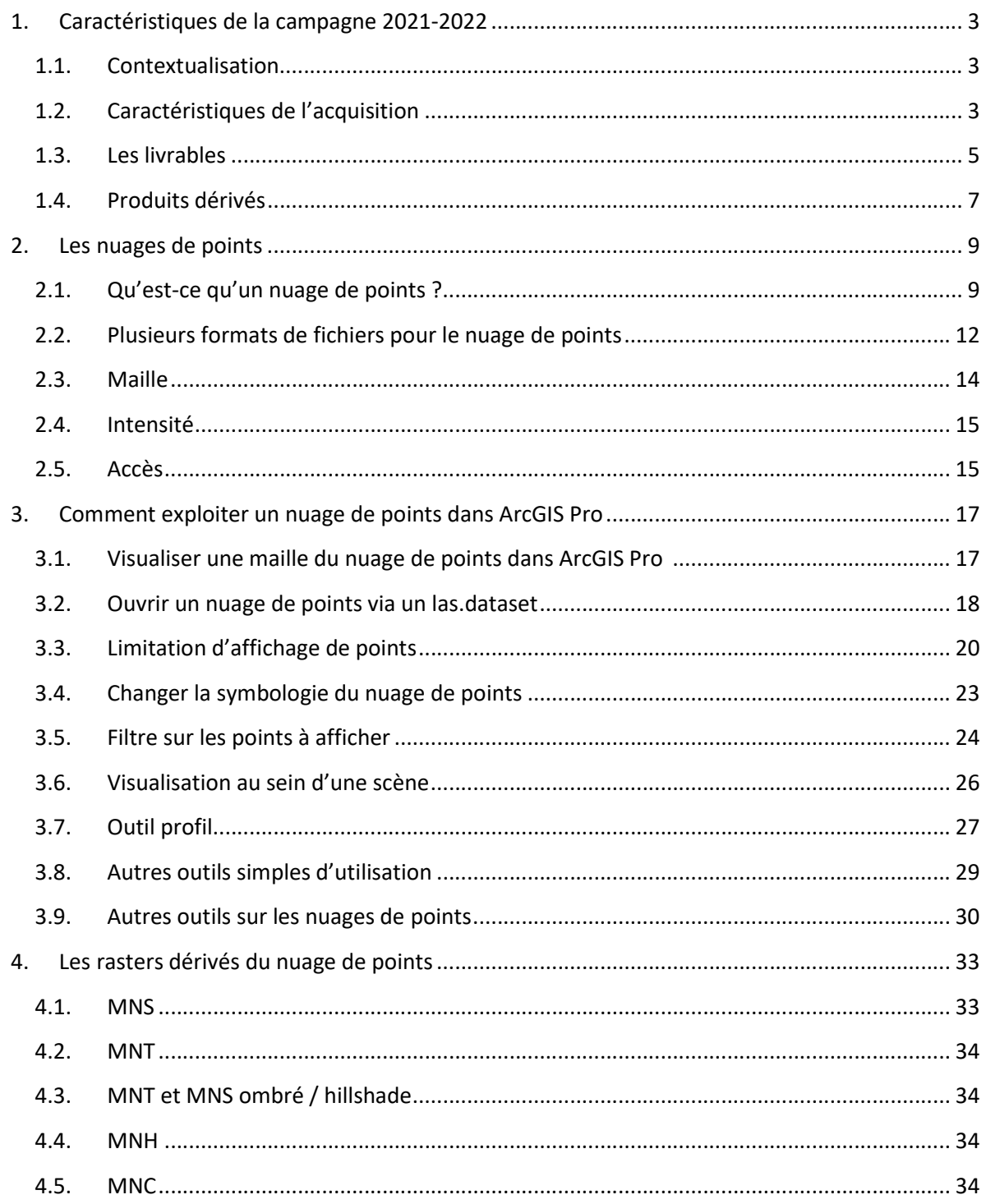

# 1. Caractéristiques de la campagne 2021-2022

### 1.1. Contextualisation

Durant l'hiver 2013-2014, un vol LiDAR (Light Detection And Ranging – Estimation et détection de la distance par la lumière (laser)) avait été réalisé sur toute la Région wallonne. Il a permis de lever un nuage de points (avec une densité de points de 1,51 pt/m²) permettant, notamment, de cartographier le relief au sol (Modèle Numérique de Terrain) ainsi qu'en surface (Modèle Numérique de Surface). Grâce à cette acquisition toute une série d'applications ont pu voir le jour.

Après 5 ans, un nouveau vol s'imposait afin d'actualiser les composants mis en évidence lors du premier vol et éventuellement permettre des détections de changement (petits éléments du paysage dans le cadre de la PAC, mise en évidence de changement du relief comme ceux issus de remblayages…).

Pour préparer cette nouvelle campagne, deux workshops ont été organisés en 2017-2018 pour découvrir les applications de ces données LiDAR mais également pour rassembler les spécifications souhaitées pour un nouveau vol (pour plus d'information sur ces workshops : Relief | Géoportail de la Wallonie).

Après une recherche de financement au sein des différentes entités du SPW (en majorité au sein du SPW ARNE et du SPW Digital), un nouveau marché a pu voir le jour. Il a été remporté par la firme Sintegra et les acquisitions ont pu débuter en décembre 2020.

#### 1.2. Caractéristiques de l'acquisition

Les données LiDAR et associées de la campagne 2021-2022 (tout comme celles de 2013-2014) proviennent d'une acquisition aéroportée par laser. Le capteur LiDAR, installé à bord d'un avion, envoie des ondes vers le sol et enregistre le temps avant que celles-ci reviennent par rétrodiffusion. L'avion suit un plan de vol établi, composé de plusieurs axes de vol parallèles les uns aux autres.

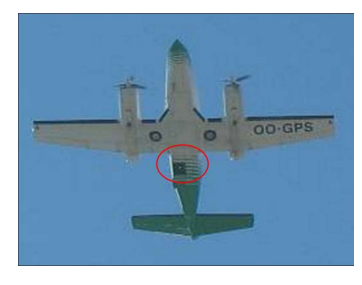

Figure 1: Avion "percé" pour que le capteur LiDAR puisse envoyer des ondes

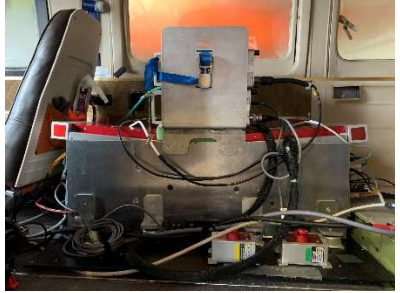

Figure 2: Capteur LiDAR installé dans l'avion

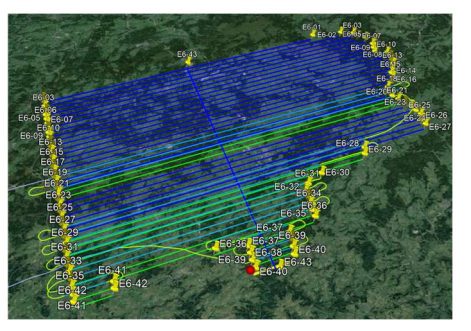

Figure 3: Extrait du plan de vol

Le LiDAR, acronyme de Light Detection and ranging, permet ainsi l'acquisition d'informations d'altitude très précises.

Les acquisitions de cette nouvelle campagne se sont déroulées durant les périodes hivernales :

- 2020-2021 : entre le 6 décembre 2020 et le 1 avril 2021 (en rouge)
- 2021-2022 : entre le 14 janvier 2022 et le 5 mars 2022 (en bleu) partie Est de la Wallonie. Survol après les inondations qui ont touché particulièrement la province de Liège.

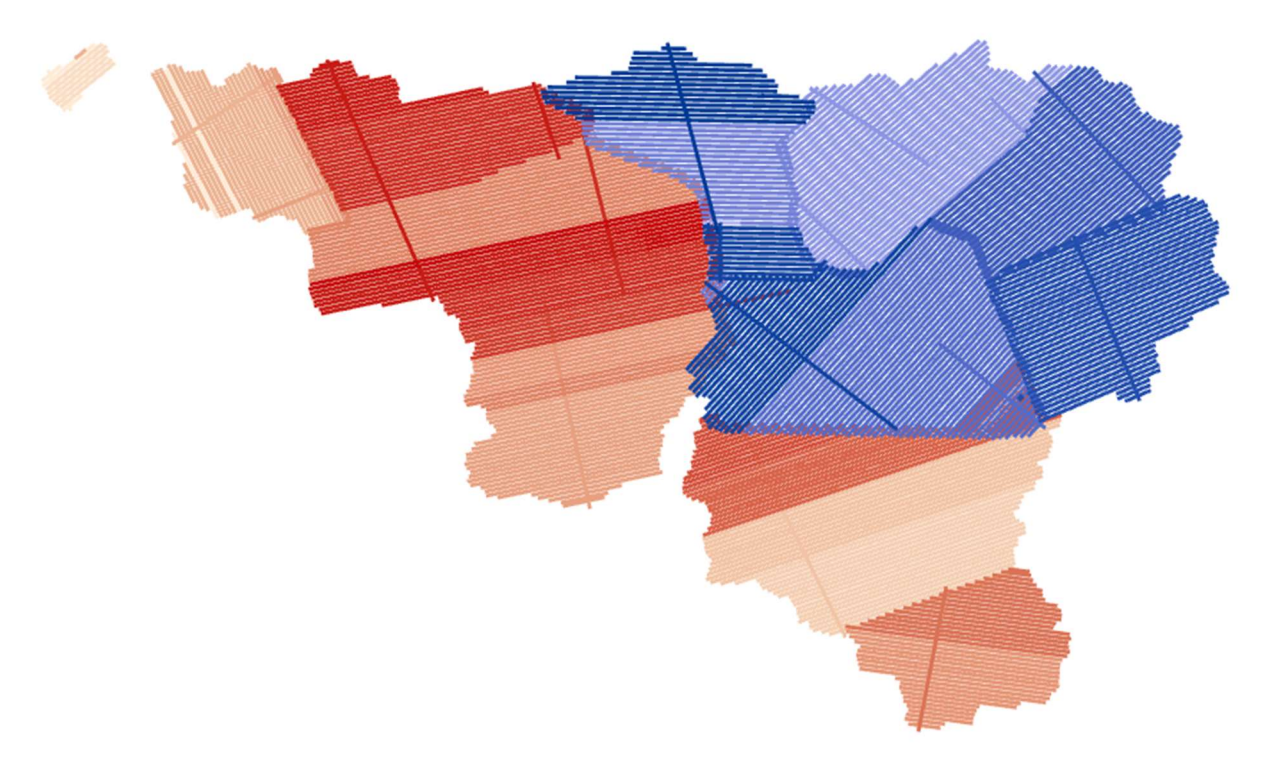

Figure 4 : Axes de vol de l'acquisition LiDAR

Un total de 120 heures de vol au-dessus de la Wallonie a été nécessaire pour obtenir une couverture complète.

Ces acquisitions ont été réalisées en envoyant une moyenne de **7 pulses (flash)/m<sup>2</sup>.** 

Précisons que :

- un pulse peut être retourné en plusieurs parties. A chaque retour, il « donne » un point repris dans le nuage de points (que nous détaillerons par la suite). La densité des points est donc supérieure à la densité de pulses émis.
- le recouvrement entre axes de vol fait qu'une même zone du territoire peut avoir reçu un pulse à plusieurs reprises (avec des angles d'attaque différents).

 $\mathscr{P}$  Carte de la densité de points Sur demande, il est possible d'obtenir la couche PCNT qui indique par cellule de 25m<sup>2</sup> le nombre moven de points renvovés par  $m<sup>2</sup>$ . Faites votre demande auprès de lidar@spw.wallonie.be

Attention, il est important de préciser qu'au cours de cette campagne d'acquisition, il y a eu un changement d'avion et de capteur utilisés entre les deux périodes hivernales. Cela a un effet sur l'intensité du retour mesuré.

# 1.3. Les livrables

L'ensemble des livrables sont fournis dans le système géodésique Lambert belge 2008 – DNG, c'est-àdire que :

- les coordonnées planimétriques sont en ETRS89 / Lambert Belge 2008
- et les coordonnées altimétriques sont présentées selon le Deuxième Nivellement Général (DNG).

Pour les agents du SPW : les données sont disponibles dans l'entrepôt de données

- nuage de points : \\wallonie.intra\APPLICATIONS\Geotraitement\Entrepot\_de\_Donnees\LIDAR
- produits dérivés :
	- \\wallonie.intra\APPLICATIONS\Geotraitement\Entrepot\_de\_Donnees\ MNT\_MNS\_HILLSHADE (dans les sous répertoires ayant dans leur nom 2021-2022 pour la dernière campagne) (remarque : ces données y sont également disponibles en LB 72)

Pour les extérieurs au SPW : les données sont accessibles via le Géoportail → Lidar 2021-2022 - Série | Géoportail de la Wallonie

Voici la liste des produits livrés dans le cadre du marché LiDAR 2021- 2022 :

Nuage de points classés : voir point 2 pour davantage d'explications

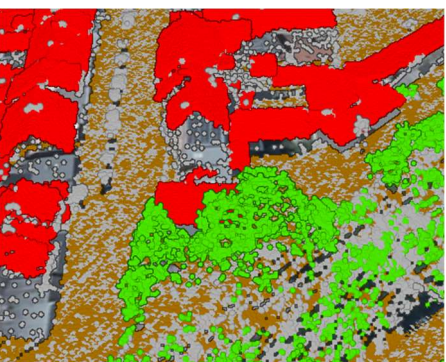

- Produits dérivés du nuage de points :
	- o MNT (Modèle Numérique de Terrain) grille à 1m et grille à 50cm RELIEF\_WALLONIE\_MNT\_1M\_2021\_2022.tif et RELIEF\_WALLONIE\_MNT\_50CM\_2021\_2022.tif Les valeurs sont mises dans les cellules de la grille régulière et générées par interpolation à partir des points « sol ». En cas d'absence de points « sol » (rivière, maison…) la valeur de la grille est calculée à partir des points sol les plus proches.

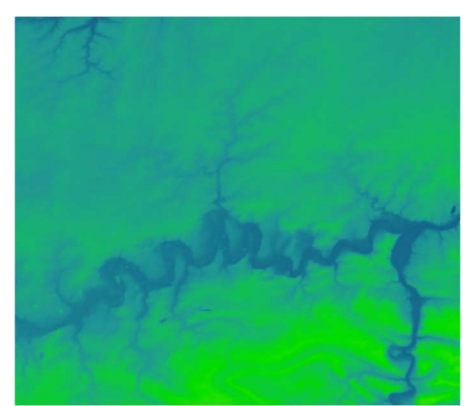

#### Également livrés :

- MNC = Modèle Numérique de Courbure est le MNT sans interpolation. Disponible également en grille à 1m et grille à 50cm. RELIEF\_WALLONIE\_MNC\_1m.tif et RELIEF\_WALLONIE\_MNC\_50CM\_2021\_2022.tif

- MNT Hillshade grille à 1m et grille à 50cm RELIEF\_WALLONIE\_MNT\_1M\_2021\_2022\_HILLSHADE.tif et RELIEF\_WALLONIE\_MNT\_50CM\_2021\_2022\_HILLSHADE.tif Version du MNT avec un rayonnement Nord (Azimut 30°, altitude 30°).
- o MNS (Modèle Numérique de Surface) grille à 1m et grille à 50cm RELIEF\_WALLONIE\_MNS\_1M\_2021\_2022.tif et RELIEF\_WALLONIE\_MNS\_50CM\_2021\_2022.tif Les valeurs sont mises dans les cellules de la grille régulière et générées à partir des points les plus hauts des semis sol et sursol.

Également livré

- MNS Hillshade grille à 1m et grille à 50cm RELIEF\_WALLONIE\_HILS\_1m.tif et RELIEF\_WALLONIE\_MNS\_50CM\_2021\_2022\_HILLSHADE.tif Version du MNS avec un rayonnement Nord (Azimut 30°, altitude 30°).
- o MNH (modèle numérique de Hauteur) grille à 1m et grille à 50cm Grille régulière générée par la différence entre le MNS interpolé et le MNT interpolé. RELIEF\_WALLONIE\_MNH\_1M\_2021\_2022.tifet

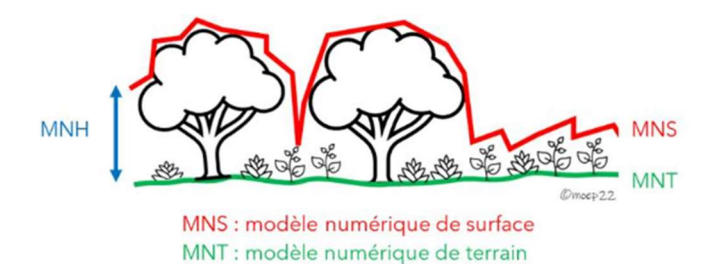

RELIEF\_WALLONIE\_MNH\_50CM\_2021\_2022.tif

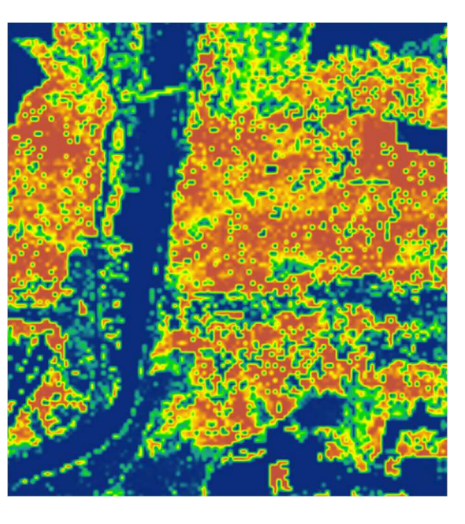

Également livrés et disponibles sur demande (lidar@spw.wallonie.be)

MNH : modèle numérique de hauteur

 $\circ$  Carte d'intensité<sup>1</sup> : L'intensité de chaque point est définie par le rapport entre l'énergie envoyé et l'énergie reçue, codé sur 8 bits. L'image intensité est générée avec

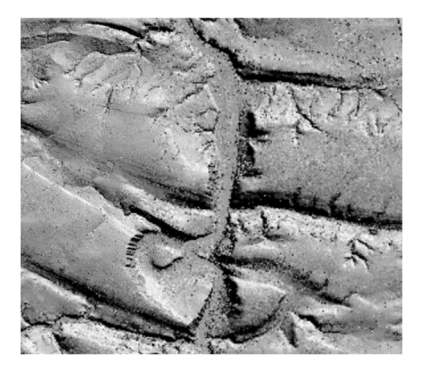

<sup>&</sup>lt;sup>1</sup> Extrait du rapport technique du prestataire : Le constructeur Riegl a fait une mise à jour sur les valeurs d'intensité entre les vols de 2020-2021 et 2022, impliquant l'utilisation de l'amplitude (en 2022) à la place de la réflectance (en 2020 et 2021). C'est deux valeurs n'étant pas codées sur les mêmes « plages » de valeurs, il en résulte un facteur 10 entre les valeurs 2022 et 2021-2020.

Après questionnement de notre support RIEGL, il s'avère que les valeurs exactes ne peuvent pas nous être fournies, par conséquent, nous sommes dans l'impossibilité de corriger les semis de points mais l'image intensité n'est pas affectée.

un pixel défini où chaque pixel correspond à la moyenne de l'intensité des points lidar les plus proches. RELIEF\_WALLONIE\_INTENSITE\_1m.tif et RELIEF\_WALLONIE\_INTENSITE\_05m.tif

- o Carte de densité
	- **PCNT** à 5m carte de densité de pulse moyen au m<sup>2</sup> RELIEF\_WALLONIE\_PCNT.tif
	- **•** DENT à 1m carte de densité de points sol au m<sup>2</sup> RELIEF\_WALLONIE\_DENT.tif
	- $\blacksquare$  DENS à 1m carte de densité de points sursol au m<sup>2</sup> RELIEF\_WALLONIE\_DENS.tif
- o FullWaveForm (FWF) : Les semis brut au format full wave form sont les fichiers non traités issus directement de l'acquisition contenant l'ensemble du signal retour.

### 1.4. Produits dérivés

De plus, des produits dérivés des livrables du marché ont été créés ou sont en cours de réflexion (entre autres suite au débat du Workshop du 23 mai 2024).

Cette partie de ce document sera enrichie au fur et à mesure de la création des produits dérivés

#### Maillage

Cette couche de données décrit les fichiers LAS et les informations attributaires du nuage de points et a été créée pour faciliter la recherche parmi tous les blocs de travail du nuage de points. En effet, le nuage de points LiDAR de 2021-2022 a été découpé en bloc de travail de 500x500m sur base du système de maillage de référence pour la projection ETRS89 / Lambert belge 2008 utilisé par le SPW (grille carrée ayant comme origine la coordonnée (0,0)). Des informations attributaires sont associées à chaque maille, telles que le nom du fichier LAZ, sa taille, le nombre de points présents, la date de production, les dates de vol (première et

dernière), les caractéristiques des points (classification présente ou pas, classes présentes, colorisation RGB présente ou pas, systèmes de coordonnées planimétrique et altimétrique, Z min et max, etc.).

Nuage de points LIDAR 2021-2022 - Maillage | Géoportail de la Wallonie Et en interne SPW, elle est disponible via le lien suivant : \\wallonie.intra\APPLICATIONS\Geotraitement\Entrepot\_de\_Donnees\LIDAR\2021- 2022\zLAS

#### Carte des pentes

En réflexion

#### Carte des ruptures de pente

En réflexion

Carte du potentiel solaire

En réflexion

# 2. Les nuages de points

#### 2.1. Qu'est-ce qu'un nuage de points ?

Un nuage de points LiDAR est un ensemble de points X,Y,Z calculés sur base des ondes laser émises depuis un avion. Outre l'altitude de chaque point, des caractéristiques sont enregistrées et utilisées pour permettre une classification de tous ces points.

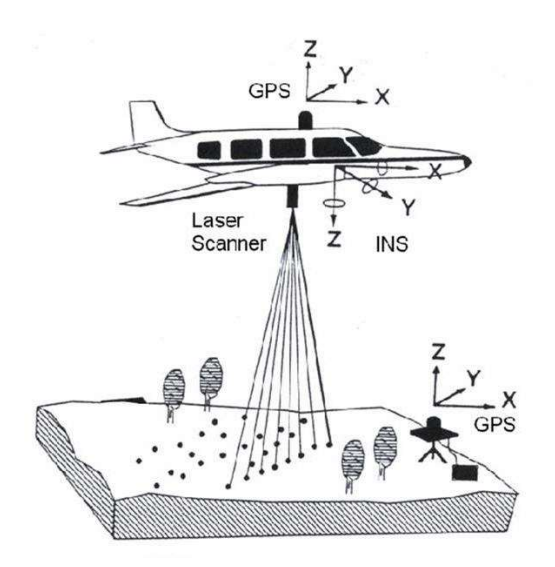

Lors de son déplacement, le laser installé à bord de l'avion envoie une onde à fréquence connue et enregistre le signal qui lui revient. En connaissant la vitesse de la lumière, on peut déterminer la distance parcourue par l'onde en utilisant le temps écoulé entre l'envoi du signal et sa réception. C'est ainsi qu'on peut déterminer le relief impacté par l'onde.

Pour positionner correctement cette information de relief, les paramètres de positionnement de l'avion au moment de l'impulsion de l'onde et de la réception du signal sont très importants. Pour cela, on utilise les informations du GPS embarqué, corrigées par les informations reçues du réseau Walcors (réseau permanent de stations GNSS de référence Wallon) et les informations enregistrées par la plateforme inertielle sur laquelle est installé le capteur.

L'onde, une fois émise par le capteur, est rétrodiffusée par l'objet terrestre et/ou la surface du sol en un ou plusieurs retours. On obtient donc un semis de points constitué de tous les retours des ondes émises.

Une même onde peut donc générer plusieurs retours. Le premier retour étant celui qui a percuté l'objet le plus haut et ainsi de suite jusqu'au 5<sup>ème</sup> retour potentiel (une impulsion laser peut comporter jusqu'à 5 retours).

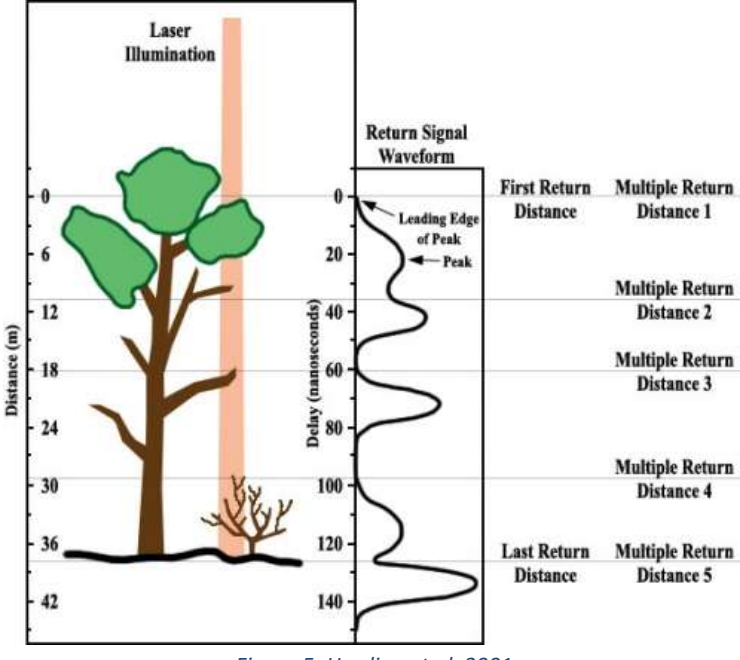

Figure 5: Harding et al, 2001

Après une étape de nettoyage (filtrant des artéfacts, par exemple si un oiseau en vol passe dans le faisceau de l'onde et génère alors un point anormalement haut. Idem pour des points anormalement bas), le nuage de points passe par une étape de classification. Cette classification est réalisée en utilisant l'intensité et le numéro de retour ainsi que la hauteur des objets mesurés.

Exemple 1 : le premier retour d'une onde (la partie qui a été réfléchie le plus vite) ne peut pas correspondre au sol s'il y a eu d'autres retours par la suite

Exemple 2 : une surface dure a tendance à réfléchir l'onde de manière moins diffuse qu'une surface végétalisée

Les classes utilisées pour ce projet sont les suivantes :

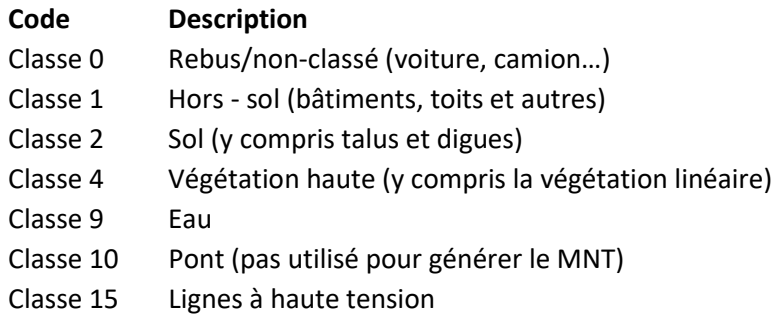

 $\mathscr{P}$  Classification à prendre avec des pincettes Il s'agit d'une classification de base pour répondre à des besoins globaux. Il est très important de retravailler cette classification selon votre contexte et vos besoins spécifiques.

#### $\mathscr{P}$  Différence avec la classification esri

La classification utilisée dans ce projet diffère de la classification par défaut proposée par Esri (dans ArcGIS Pro). Pour un souci de cohérence entre les campagnes d'acquisition, nous avons opté pour garder la même classification que pour le LiDAR 2013-2014. Lors de cette acquisition, Esri ne proposait pas encore cette classification standardisée.

C'est ainsi que la catégorie 1 est labellisée comme « non attribué » pour Esri alors que ces points correspondent à des points hors sols (buildings, toits et autres) dans notre classification. N'oubliez pas de modifier le label de cette classe !

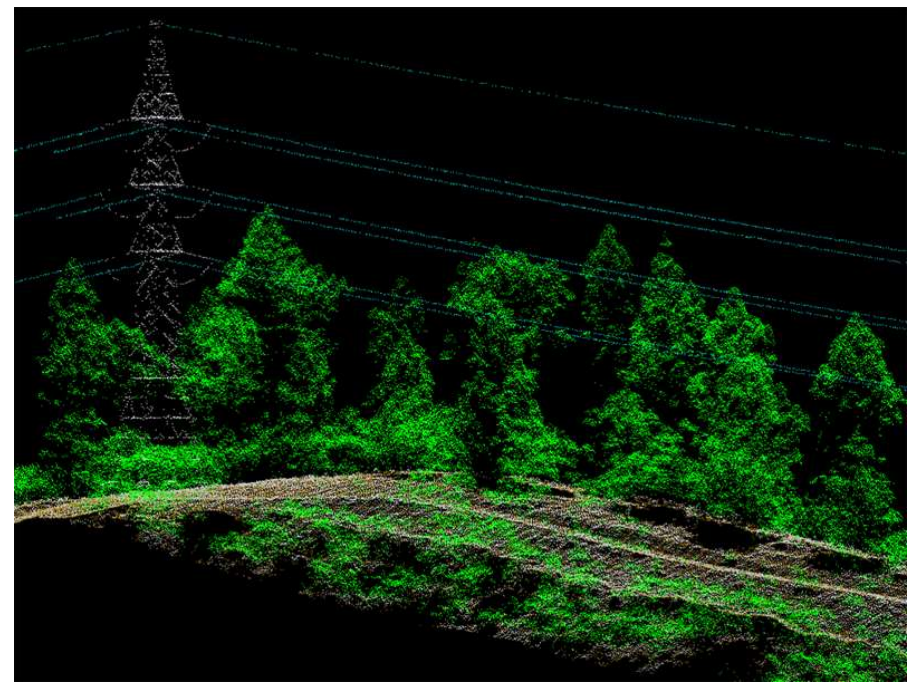

Figure 6 : Nuage de points classés

Petites précisions intéressantes à avoir à l'esprit lors du traitement du nuage de points :

- Il n'y a pas de retour d'onde sur les toitures couvertes de panneaux solaires ;
- Dans le cas des toitures avec fenêtre de toit (velux…), l'onde passe à travers celle-ci et va être réfléchie par le plancher, créant un artéfact qu'il faut corriger ;
- Les ondes sont « absorbées » par les surfaces en eau. Il y a donc très peu de retour sur les zones d'eau.

#### En résumé

Le nuage de points LiDAR contient des informations mesurées pour chaque retour de pulse. En plus de la position X,Y,Z, une classification définissant le type d'objet ayant reflété l'impulsion laser est associée à chaque point LiDAR. Plusieurs classes sont distinguées. Chacune est caractérisée par un code de classification et la signification associée.

# 2.2. Plusieurs formats de fichiers pour le nuage de points

Le nuage de points est repris dans des fichiers qui peuvent avoir les extensions suivantes :

- .LAS : extension de base. Format très volumineux ;
- .LAZ : version compressée du format .las. La compression est sans perte, et permet de réduire fortement la taille des fichiers. Son utilisation est un peu plus lente car il y a le temps nécessaire à la décompression. Ce format pose problème en lecture directe dans ArcGIS Pro mais il fonctionne dans QGIS (la classification peut cependant poser problème).

Ce format .LAZ est le format dans lequel les données ont été livrées. Pour exploiter ces fichiers LAZ dans ArcGIS PRO et ainsi les exploiter au maximum, il est nécessaire de les décompresser grâce à l'outil « Convertir des fichiers LAS ». Cet outil permet de générer un jeu de données .las en sortie (couche unique avec l'ensemble des fichiers LAZ).

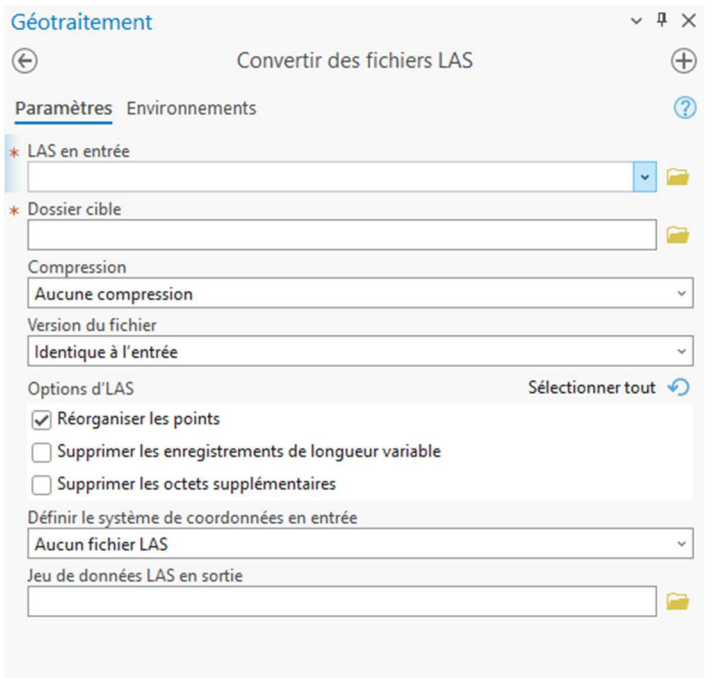

- .ZLAS : format propriétaire de Esri, moins performant que le fichier .LAS. Toutefois, au sein d'ArcGIS Pro, c'est le format le plus facile à utiliser.

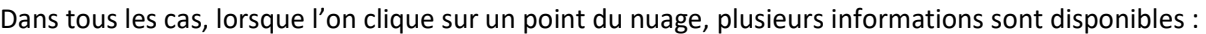

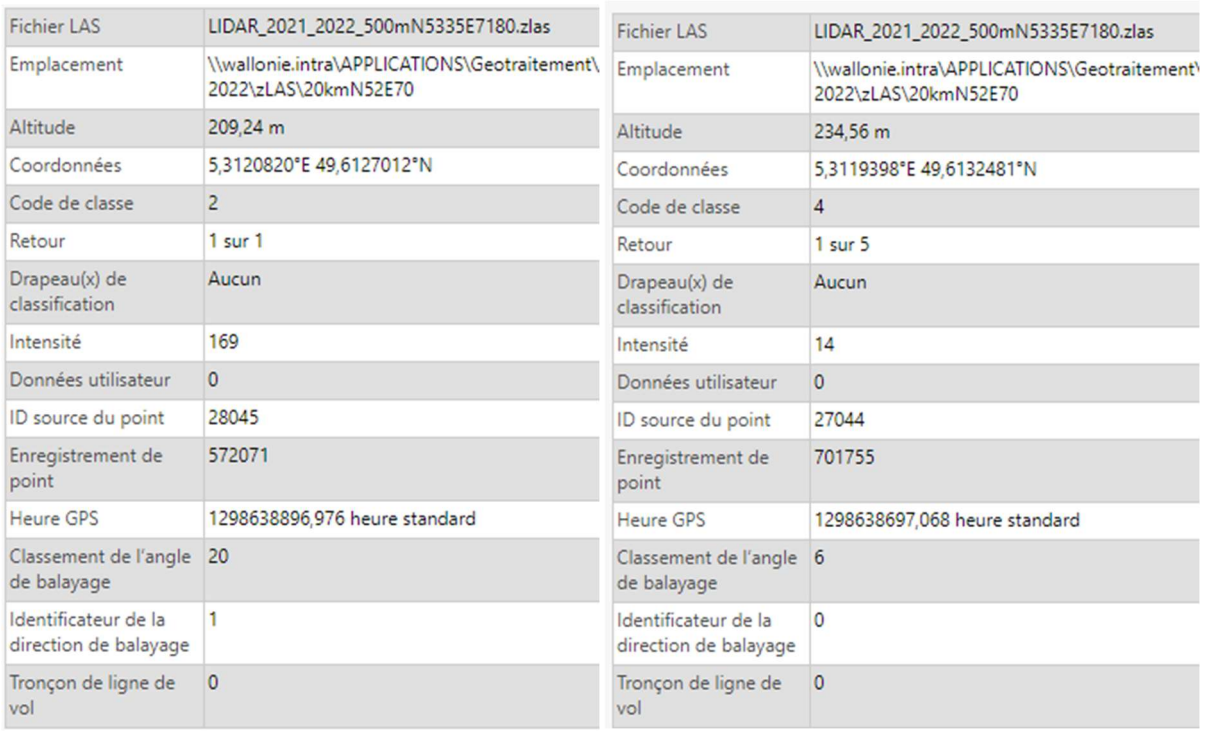

- Altitude : altitude du point par rapport au DNG (Deuxième Nivellement Général, dont le point de référence est à Uccle et l'altitude 0 correspond au niveau de la mer) ;
- Code de classe : chaque point LiDAR reçoit une classification en post-traitement. Ce code définit le type d'objet ayant reflété l'impulsion. Exemple (gauche) : « 2 » signifie que l'onde a été réfléchie par le sol. Exemple (droite) : « 4 » signifie que l'onde a été réfléchie par de la végétation haute
- Retour correspond au numéro du retour en précisant le nombre de retours. Une impulsion laser émise peut comporter jusqu'à cinq retours. Le premier retour est signalé comme « retour » = 1, le deuxième comme « retour » = 2 et ainsi de suite en précisant le nombre de retour max pour l'onde concernée.

Exemple (gauche) : « 1 sur 1 » correspond à une onde qui n'a été réfléchie qu'une seule fois. Exemple (droite) : « 1 sur 5 » correspond au premier retour d'une onde réfléchie 5 fois.

- Intensité : force de retour de l'impulsion laser qui a généré le point lidar qui varie selon l'albedo, l'humidité du sol et le matériau de l'objet et qui peut également varier selon le capteur utilisé  $\rightarrow$  Difficile à interpréter. A prendre avec des pincettes et le raster d'intensité est à privilégier.
- Heure GPS : Horodatage GPS auquel le point laser a été émis de l'avion.
- Classement de l'angle de balayage : « L'angle de balayage est une valeur exprimée en degrés comprise entre -90 et +90. A 0 degré, l'impulsion laser est directement sous l'avion au point nadiral. A –90 degrés, l'impulsion laser est sur le côté gauche de l'avion, alors qu'à +90 degrés, l'impulsion laser est sur le côté droit de l'avion dans la direction du vol. La plupart des systèmes lidar sont actuellement inférieurs à ±30 degrés » (source Esri)
- Identificateur de la direction de balayage : « La direction de balayage est la direction dans laquelle le miroir du scanner laser se déplaçait au moment de l'impulsion laser en sortie. La valeur 1 représente direction de balayage positive et la valeur 0 est une direction de balayage négative. Une valeur positive indique que le scanner se déplace de gauche à droite sur la direction de vol, tandis qu'une valeur négative correspond à un déplacement en sens inverse.» (source esri)
- Autres champs affichés mais sans réelle utilisation
	- o Données utilisateur
	- o ID source du point
	- o Enregistrement de point
	- o Drapeau : toujours aucun

#### 2.3. Maille

Vu le volume de données, il est impossible d'avoir un seul fichier pour toute la Wallonie. Le nuage de points a donc été scindé en plusieurs centaines de fichiers (en fonction de mailles de 500m\*500m) dont le nom précise les coordonnées du point inférieur gauche de la maille. Pour s'y retrouver, une couche du maillage (MAILLAGE.gpkg, dossier ACAD) est également disponible (https://geoportail.wallonie.be/catalogue/218f0248-a265-4cac-878c-43029d6ada8a.html).

Cette couche propose ces informations pour chaque maille :

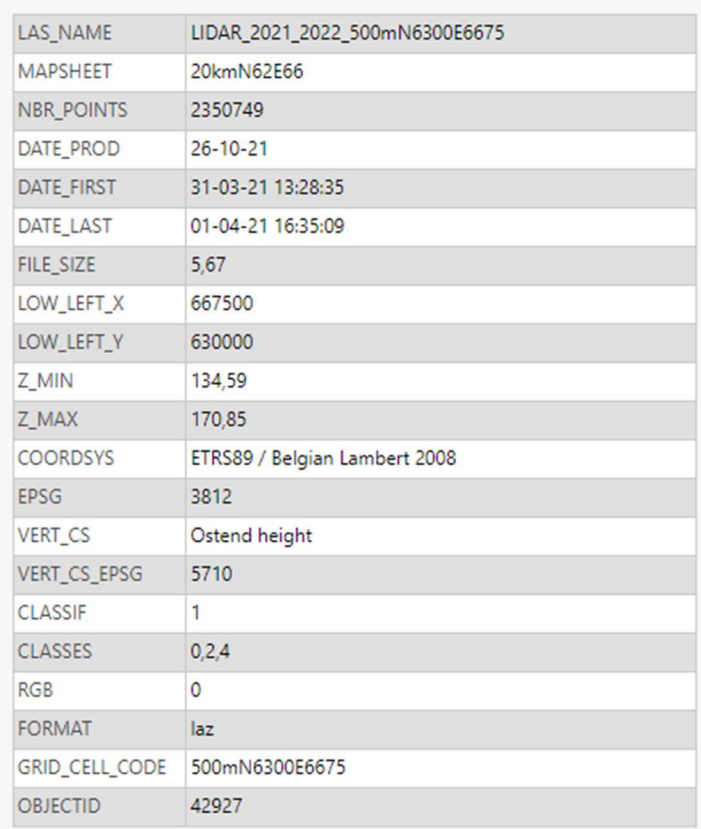

LIDAR\_2021\_2022\_MAILLES - LIDAR\_2021\_2022\_500mN6300E6675

- la/les dates d'acquisition : DATE\_FIRST et DATE\_LAST
- l'altitude min et max dans l'étendue de la grille : Z\_Min et Z\_MAX
- CLASSIF (0 ou 1 (binaire)) indique si le nuage de point à une classification. Théoriquement, la valeur est toujours 1
- CLASSES = les classes des points présents dans la maille
- RGB (0 ou 1 (binaire)) indique si un drapage a été appliqué (par défaut 0 = non)
- le nombre de points du nuage dans cette grille (NBR\_POINTS)
- mais surtout les informations permettant de retrouver le fichier du nuage de points correspondant
	- o MAPSHEET : correspond au nom du dossier sur l'entrepôt de données
	- $\circ$  LAS NAME : correspond au nom du fichier dans ce dossier

Pour ceux qui travaillent avec AutoCad, cette grille est également disponible dans le dossier ACAD (pour les agents SPW) et en téléchargement sur le Géoportail (pour tous).

### 2.4. Intensité

L'intensité correspond à la force de retour de l'impulsion laser qui a généré le point LiDAR. Cette intensité varie selon le matériau percuté par l'onde, mais également selon le taux d'humidité et l'albédo (dépendant de la couleur) du matériau… C'est ainsi qu'il est par exemple possible distinguer des passages pour piétons.

Attention, l'intensité peut également varier selon le capteur utilisé (privilégiez donc le raster d'intensité qui a corrigé cette différence liée au changement de capteurs. Cette couche est disponible sur demande auprès de lidar@spw.wallonie.be).

Le nombre de facteurs pouvant influencer l'intensité est tel que c'est une information à prendre avec des pincettes au niveau du nuage de points, surtout sur de grandes superficies.

#### 2.5. Accès

Pour les agents du SPW, les fichiers liés au nuage de points sont disponibles sur l'entrepôt de données (\\wallonie.intra\APPLICATIONS\Geotraitement\Entrepot\_de\_Donnees\LIDAR).

Pour les autres, vous pouvez vous les procurer en téléchargement sur le Géoportail de Wallonie.

Fiche descriptive du nuage de points : Nuage de points LIDAR 2021-2022 | Géoportail de la Wallonie

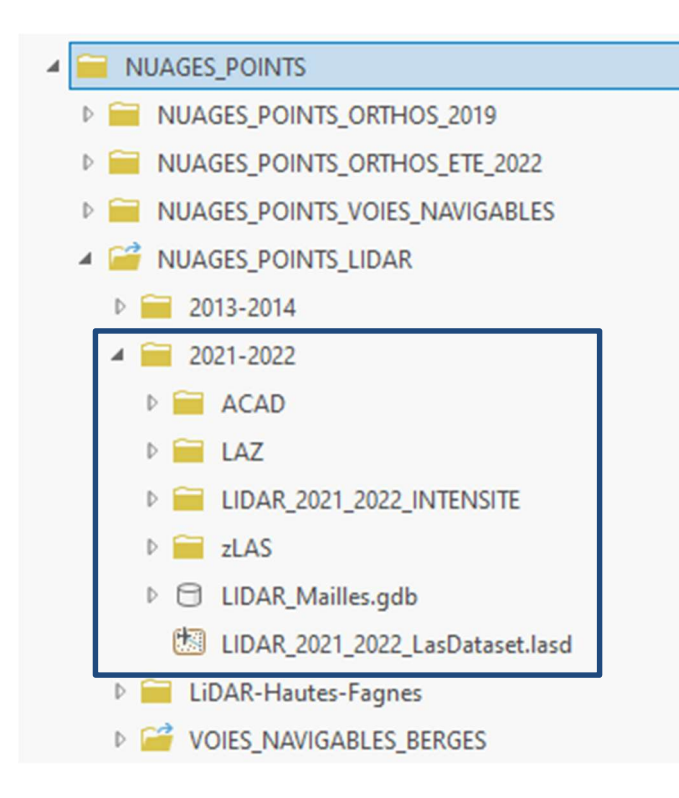

Le nuage de points issu de l'acquisition a été fourni au format de sortie .LAZ, qui est le format le plus interopérable (ZLas étant un format propriétaire ESRI, et les fichiers .LAS étant extrêmement volumineux).

# 3. Comment exploiter un nuage de points dans ArcGIS Pro

Une petite vidéo de démo sur ArcGIS Pro est disponible sur la page dédiée au workshop (Follow the LiDAR - Workshop du 23 mai 2024 | Géoportail de la Wallonie)

Cette vidéo reprend toutes les étapes décrites ci-dessous.

# 3.1. Visualiser une maille du nuage de points dans ArcGIS Pro

Vu la lourdeur de ces données, pour visualiser un nuage de points, plusieurs options s'offrent à vous.

La plus simple consiste à ouvrir une maille du nuage de points pour une zone bien précise (voir point 2.3 pour davantage d'explications sur cette couche) :

- 1. Ouvrez un projet ArcGIS Pro (de type carte) ;
- 2. chargez le maillage (LIDAR\_2021\_2022\_MAILLES<sup>2</sup>) ;
- 3. cliquez sur la grille recouvrant la zone d'intérêt pour obtenir les informations vous permettant de trouver le fichier du nuage de points correspondant via la fenêtre contextuelle qui s'ouvre ;
- 4. chargez ce fichier .zlas ou .las correspondant<sup>3</sup>;
- 5. un encadré rouge s'affichera sur votre carte et le nuage de points n'apparaitra que lorsque vous aurez zoomé suffisamment pour que le nombre de points à afficher soit ok pour les performances de votre ordinateur.

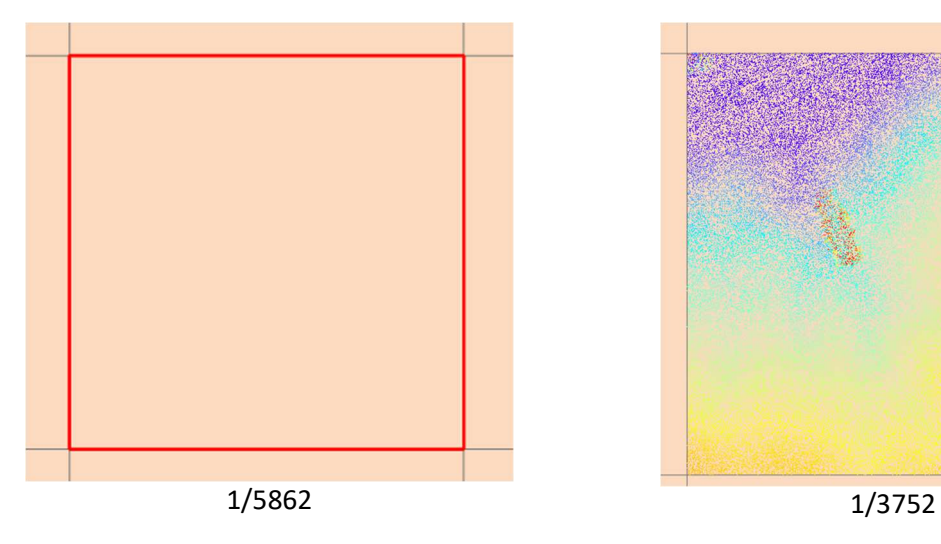

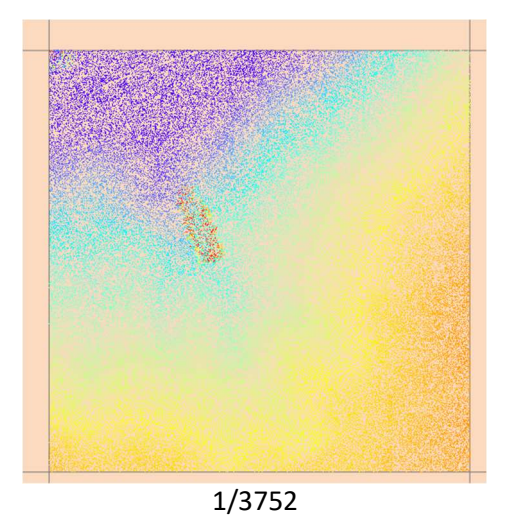

Cette étape vous permet d'examiner rapidement le nuage de points sans créer de jeu de données LAS et de comprendre les données.

<sup>2</sup> Accès pour les utilisateurs SPW :

<sup>\\</sup>wallonie.intra\APPLICATIONS\Geotraitement\Entrepot\_de\_Donnees\LIDAR\2021- 2022\LIDAR\_Mailles.gdb

<sup>&</sup>lt;sup>3</sup> Accès pour les utilisateurs SPW :

<sup>\\</sup>wallonie.intra\APPLICATIONS\Geotraitement\Entrepot\_de\_Donnees\LIDAR\2021-2022\LAZ ou \\wallonie.intra\APPLICATIONS\Geotraitement\Entrepot\_de\_Donnees\LIDAR\2021-2022\zLAS

# 3.2. Ouvrir un nuage de points via un las.dataset

Un las dataset (= jeu de données .las) est un « conteneur » unique d'un ou plusieurs fichiers de nuages de points LiDAR. Il stocke les chemins d'accès à un ou plusieurs fichiers .LAS. Il fonctionne également avec les fichiers .ZLAS. Il permet une navigation fluide vu qu'il ne charge que les éléments visibles dans la zone affichée. Il permet donc d'accéder rapidement à de grands volumes de mailles LiDAR pour couvrir une zone d'étude ou une entité administrative comme une commune, une province ou même toute la Wallonie. Ce jeu de données LAS peut déjà s'avérer utile juste pour quelques fichiers .las car il fournit des statistiques détaillées des fichiers utilisés.

Un tel fichier existe pour l'ensemble de la Wallonie sur l'entrepôt de données pour les utilisateurs interne SPW. Cependant, si vous n'avez pas un ordinateur très puissant, nous déconseillons son utilisation qui peut prendre un certain temps à s'ouvrir et s'avérer très/trop lourd pour la moindre opération.

Ci-dessous, nous vous expliquons comment générer un las.dataset sur une zone spécifique :

- 1) Ouvrez un projet ArcGIS Pro (de type carte)
- 2) Dans l'onglet « Analyse » Cliquez sur la boite à outils « Outils » et recherchez l'outil « créer un jeu de données las »

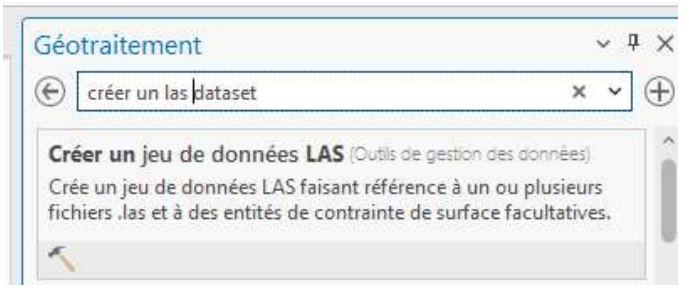

3) Paramétrez l'outil

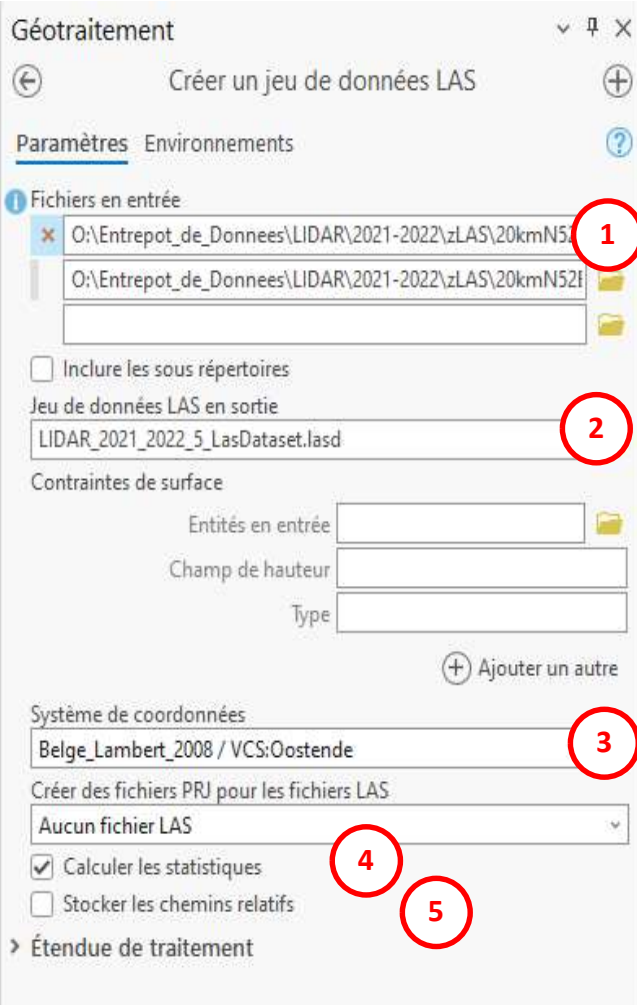

(1) Sélectionnez le(s) fichier(s) .zlas d'intérêt disponible sur l'entrepôt de données.

Vous pouvez également sélectionner un dossier et cocher la case « inclure les sousrépertoires ». Nous vous déconseillons cependant de prendre l'ensemble du dossier zlas car votre ordinateur risque de ne pas suivre au niveau de ses performances.

(2) Choisissez l'emplacement pour sauvegarder votre fichier las.dataset

(3) indiquez le système de projection : Belge\_Lambert\_2008 / VCS:Oostende

(4) Vérifiez que « calculer les statistiques » est bien coché. Cela permet de faire certains traitements ou symbologies. Vous pourrez également les ajouter par la suite si cela s'avère nécessaire

(5) Cocher la case « Chemins relatifs » peut être pratique si le jeu de données LAS et ses données associées seront déplacés dans le système de fichiers à l'aide du même emplacement relatif les uns par rapport aux autres.

Cliquez sur « Exécuter »

#### $\mathscr{P}$  Note

Si vous avez oublié un fichier .las, vous pouvez l'ajouter par l'outil « Ajouter des fichiers au jeu de données LAS »

Si vous désirez supprimer un fichier de votre fichier las dataset, utilisez l'outil « Supprimer des fichiers du jeu de données LAS »

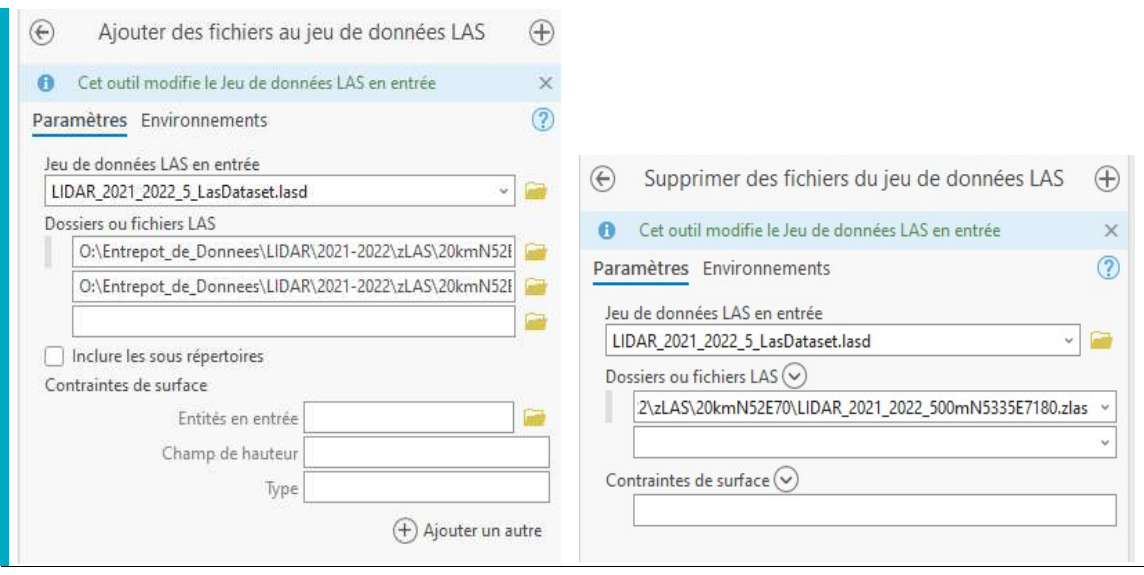

Une fois créé, vous pouvez constater que davantage d'outils sont disponibles pour ce type de fichier (.lasd) que pour un fichier (.ZLAS)

 Note issues des ressources esri Une autre option consiste à créer une mosaïque. La mosaïque est similaire au jeu de données LAS, dans le sens où elle stocke un pointeur vers le jeu de données original et ne transfère pas tous les points d'un format à un autre. La mosaïque est ainsi rapide à créer, possède des fichiers de petite taille et est facile à mettre à jour avec des fichiers LAS supplémentaires. Vous pouvez également convertir vos fichiers LAS ou votre jeu de données LAS en jeu de données raster.

# 3.3. Limitation d'affichage de points

Que vous travailliez avec un fichier individuel ou avec un jeu de données .LAS, si le fichier est trop volumineux (que la limite du nombre de points à afficher est dépassée), ArcGIS Pro ne présente qu'un (ou plusieurs) cadre(s) rouge(s) correspondant à l'emprise de chaque fichier ZLAS/LAZ d'origine.

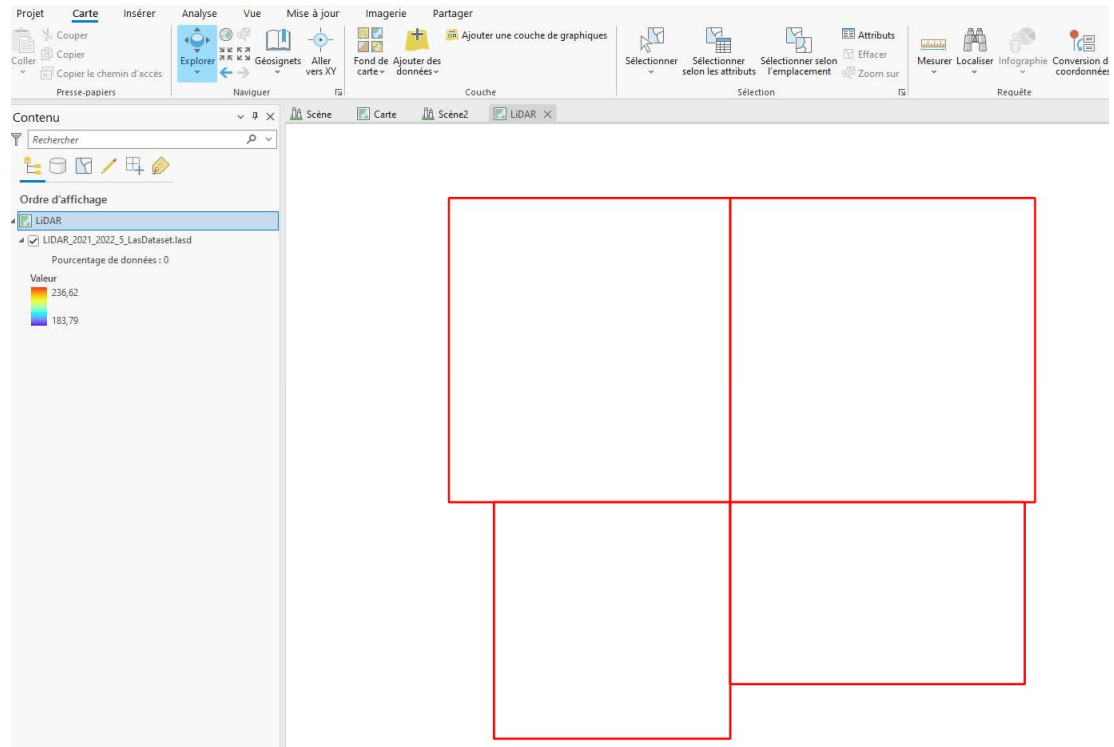

En zoomant, ou en augmentant la limite de points à afficher (Limite d'affichage, dans l'onglet contextuel « Couche du jeu de données LAS »), ArcGIS Pro présente les points du nuage de points.

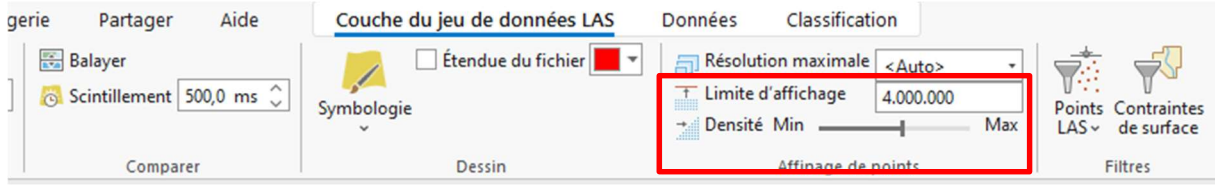

A chaque niveau de zoom, ArcGIS estime le nombre total de points à afficher au sein de l'étendue actuelle. Si ce nombre est supérieur à sa capacité et qu'ArcGIS Pro estime que la lecture de ces données sera trop longue, il utilise la fonctionnalité d'affinage de points.

Cette fonctionnalité d'affinage de points contribue à accélérer l'affichage, en particulier à petite échelle, lorsqu'une grande quantité de données est impliquée. ArcGIS choisit aléatoirement les points qu'il va afficher. Les données d'origine ne sont, en aucune manière, déplacées ou moyennées.

Le pourcentage de points actifs par rapport au nombre total de points est indiqué dans la table des matières.

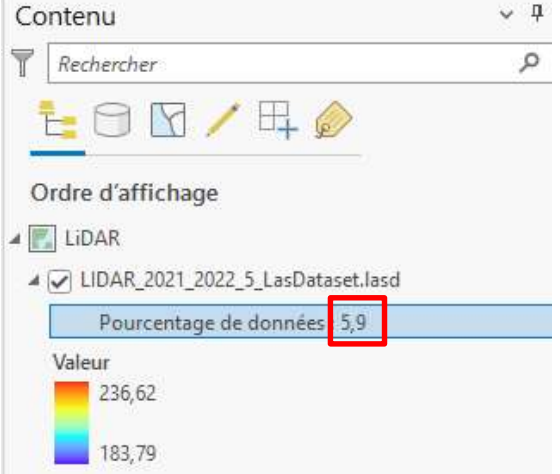

Pour voir 100% des points, il faut zoomer suffisamment.

Le curseur « densité de points », vous permet d'augmenter ou de réduire le nombre de points affinés par les algorithmes d'affinage par défaut.

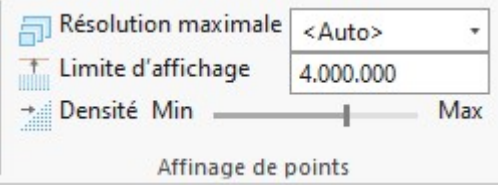

La ligne « Résolution maximale » permet d'imposer une échelle à partir de laquelle on veut que 100% des points soient affichés pour les échelles plus grandes ou égales.

Exemple : 1/1000. Cela signifie qu'à partir de l'échelle 1/1000ème, 100% des points seront affichés

La limite de points reste tout de même prédominante. Donc si on fixe qu'on veut 100% des points à une trop petite échelle (signifiant que beaucoup de points devront être affichés) un astérisque (à droite du pourcentage de points affichés) sera mentionnée pour signaler qu'il est limité pour l'affichage de points.

Une fois le nuage de points visible à l'écran, chaque point correspond à un retour des ondes émises.

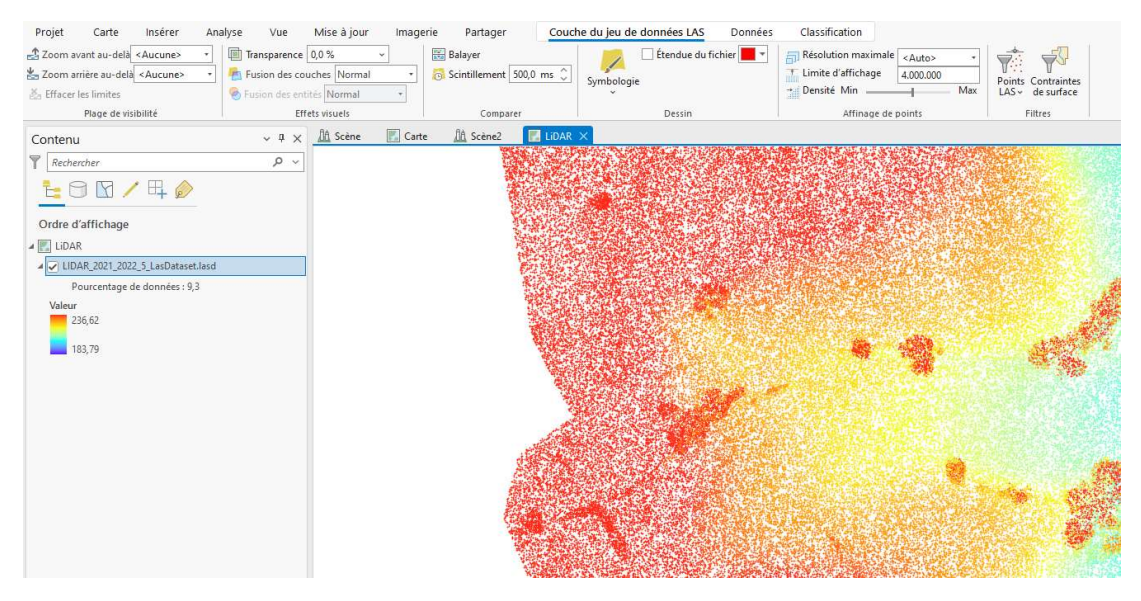

Chaque point contient certaines informations, disponibles au clic (voir partie 2.2, page 12)

Le nuage de point peut être visualisé en 2D dans une carte, ou en 3D dans une scène (a priori locale)

#### $\mathscr{P}$  Créer une version sous-échantillonnée

Pour améliorer les performances d'affichage du nuage de points (lasdataset) et faire en sorte que les points soient toujours visibles mêmes aux petites échelles, vous pouvez utiliser l'outil « créer une pyramide de jeu de données las ». Cela crée des versions sous-échantillonnées du nuage de points pour les petites échelles.

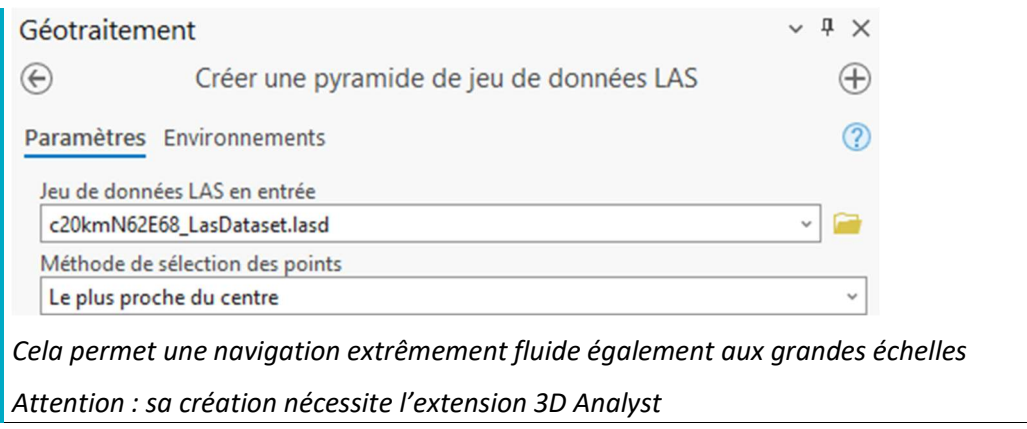

# 3.4. Changer la symbologie du nuage de points

Par défaut, les points sont présentés avec un gradient de couleur correspondant à l'altitude du point (par rapport au niveau de la mer). Vous pouvez modifier le camaïeu de couleurs, la taille des points…

Il peut être pertinent de les afficher selon leur classe (via clic droit > Symbologie, ou via le bouton Symbologie de l'onglet contextuel « Couche du jeu de données LAS ») ou le numéro du retour. (Voir point 2.1 – page 10 pour plus d'informations sur la classification).

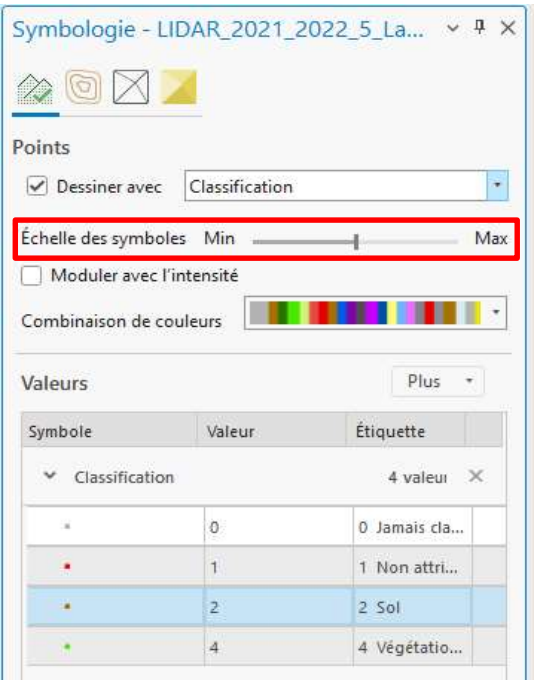

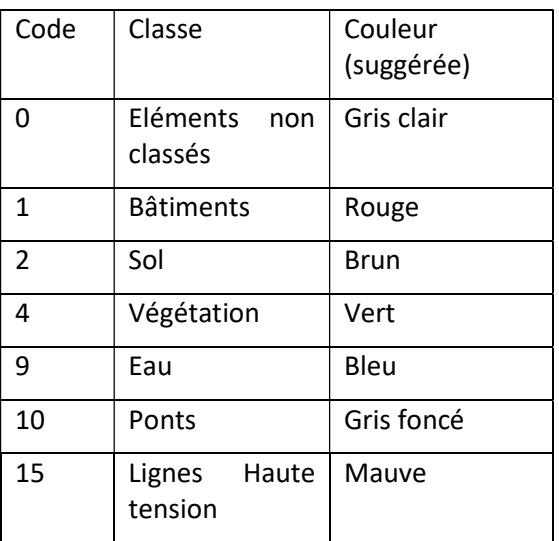

Il est également possible de moduler la symbologie avec l'intensité du signal, ce qui permet de rendre visible des éléments particuliers, comme des passages pour piétons.

Selon le besoin, il est également possible d'afficher les points avec une symbologie liée à l'intensité du retour, le numéro du retour, le nombre de retour de l'onde émise, …

Les couleurs proposées peuvent être adaptées.

Il est également possible de générer des surfaces de hauteur (Elévation). Des triangles sont constitués en reliant des points de même hauteur.

Cette visualisation est par exemple intéressante si on ne prend en considération que les points du sol (voir ci-dessous pour le filtrage). On crée ainsi un MNT à partir du nuage de points.

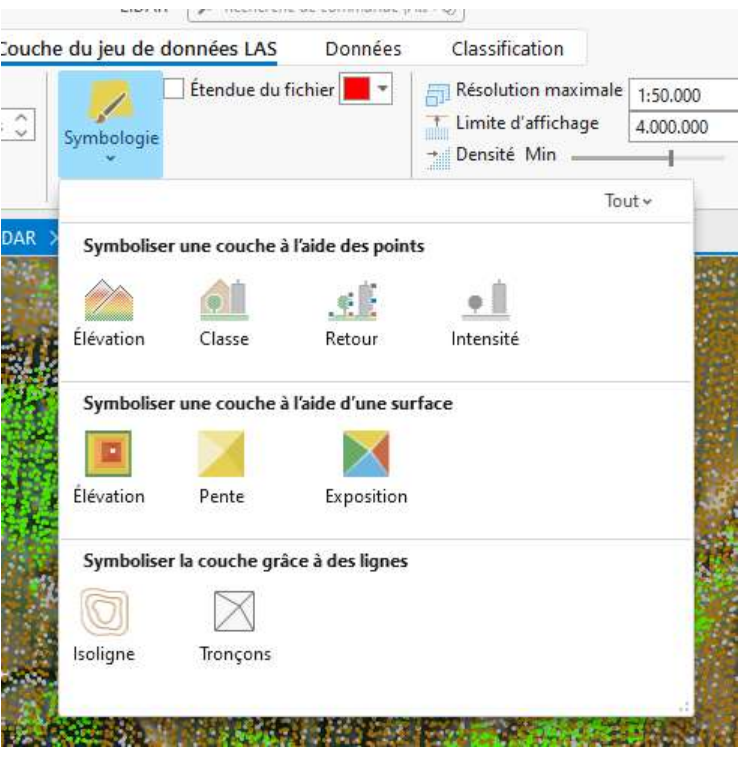

# 3.5. Filtre sur les points à afficher

Dans l'onglet contextuel « Couche du jeu de données LAS » (qui apparait quand vous cliquez sur votre fichier lasdataset ou sur votre fichier .zlas), vous avez « Point LAS » qui vous permet de filtrer les points à afficher :

- Tous les points
- Terrestre : correspond aux points « sols » sont exclus les points tombés sur un bâtiment par exemple
- Non terrestre : reprends tous les points « non sols » (tout sauf la classe 2).
- Le premier point renvoyé pour chaque classe

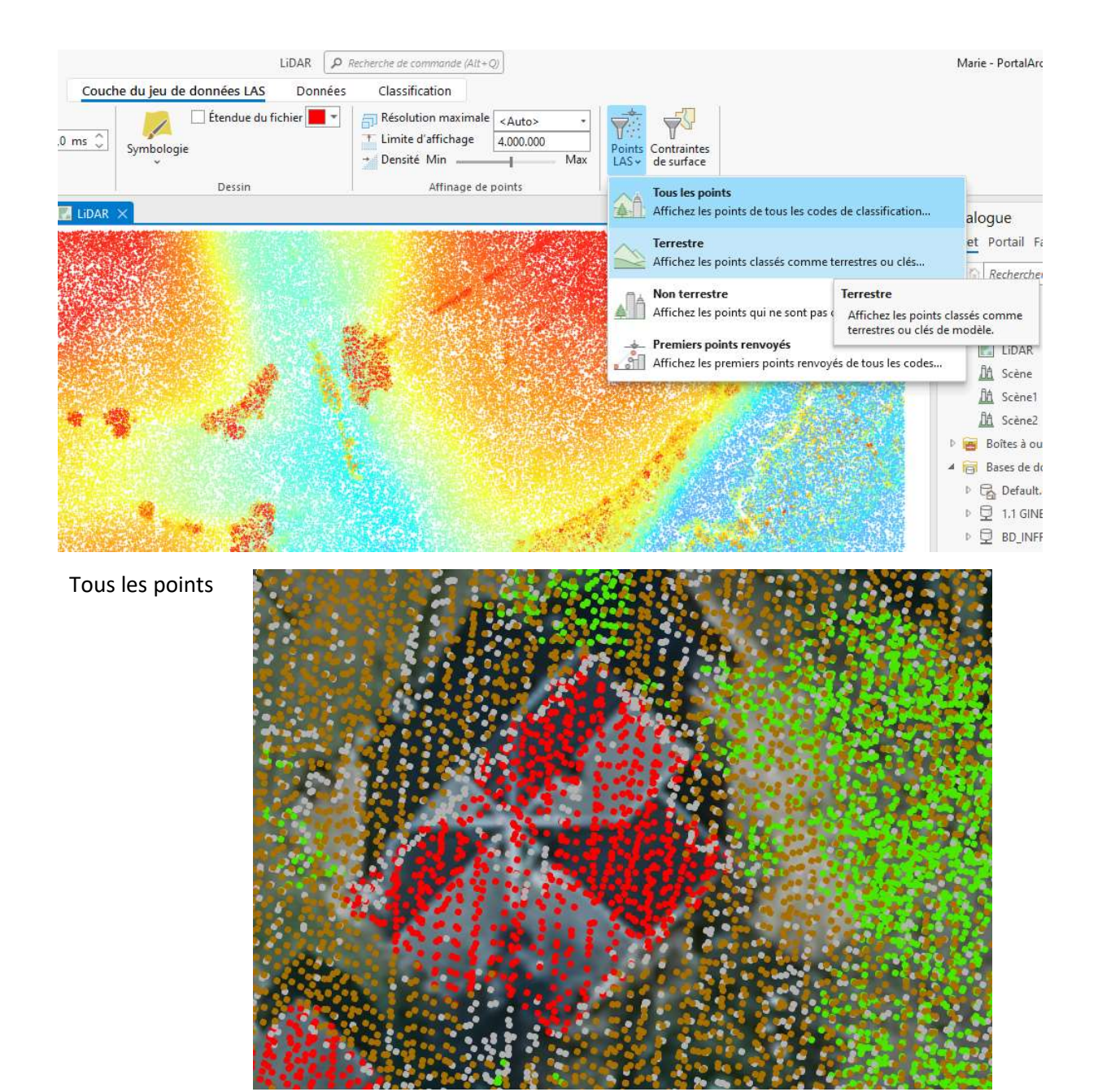

Seulement les points terrestres

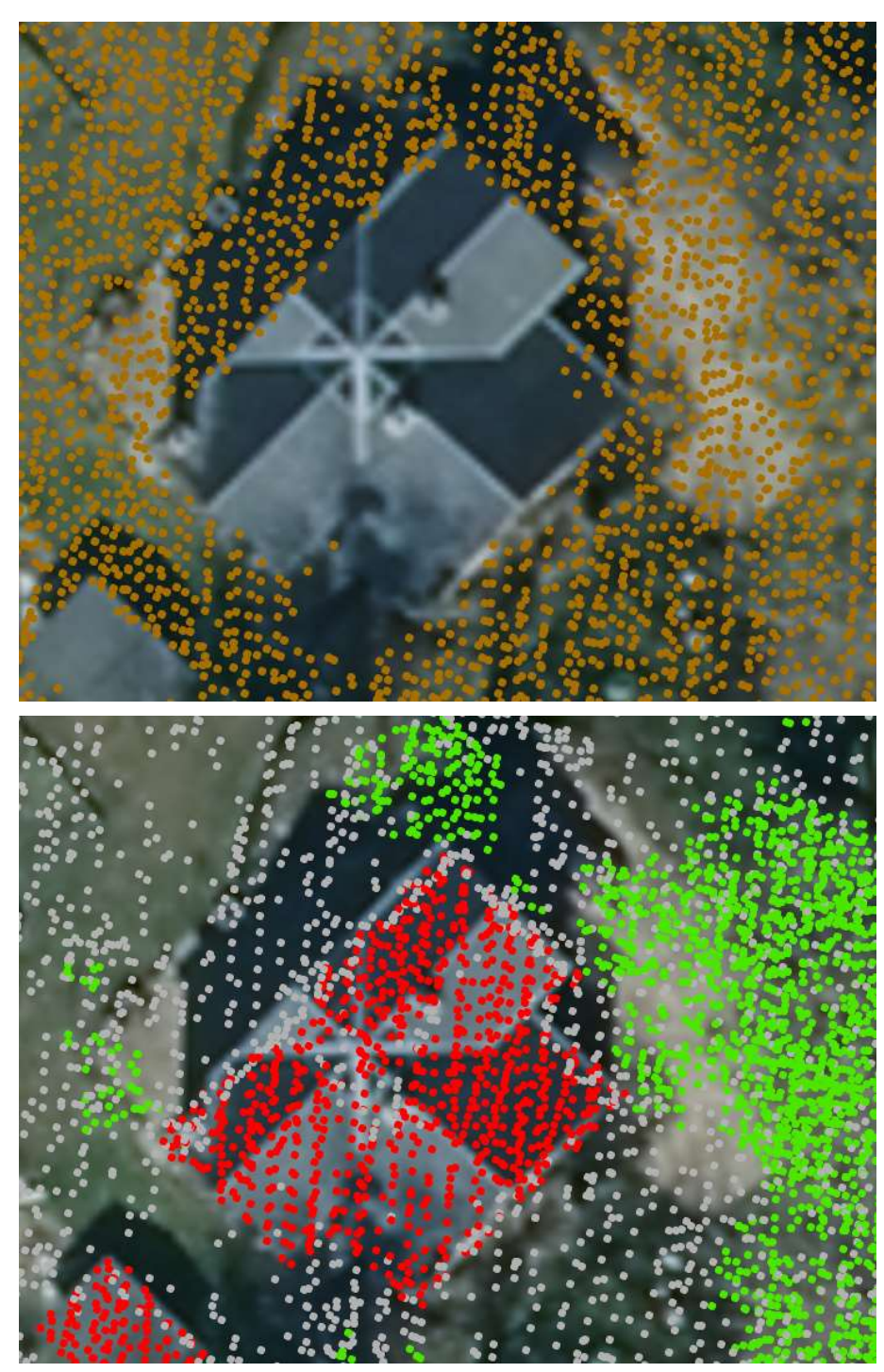

Seulement les points non terrestres

# 3.6. Visualisation au sein d'une scène

Le nuage de points peut être visualisé en 2D (Carte) ou en 3D (via une scène locale à privilégier lorsqu'on travaille au niveau de la Wallonie / globale pour des utilisations sur des grandes étendues comme l'Europe).

Globalement les outils de filtres, symbologie, fonctionnent de la même manière au sein d'une scène. Ceci dit, davantage d'outils sont disponibles au sein d'une scène 3D dont l'outil de création de profil.

Pour ouvrir une scène 3D, cliquez sur « nouvelle scène locale » dans l'onglet « Insérer »

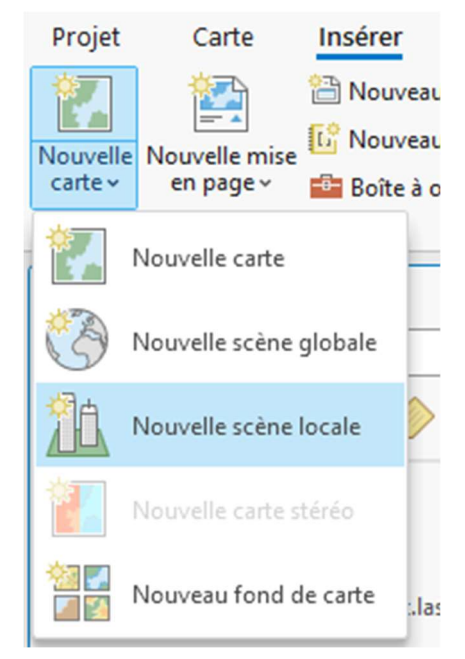

 $\mathscr{P}$  Différence entre scène locale et globale Si vous travaillez à l'échelle de la Wallonie, la scène locale peut largement suffire. La scène globale permet de tenir compte de la courbure de la terre. On la privilégiera lorsqu'on travaille sur de grandes étendues.

ArcGIS Pro vous propose alors par défaut plusieurs couches 2D (World Topographic Map et World Hillshade) ainsi que les surfaces d'altitude. Vous pouvez y déposer vos fichiers de nuages de points. Ils seront mis dans la bonne catégorie (couches 3D, couches 2D ou Surfaces d'altitude) par ArcGIS Pro.

Vous pouvez également indiquer le MNT (issu de la campagne LiDAR 2021-2022) dans la surface d'altitude de référence.

# 3.7. Outil profil

Une fois que votre scène est correctement configurée (avec au minimum une couche altitude et une couche 3D), vous pouvez générer votre profil. Cet outil se trouve dans l'onglet « Classification » et fonctionne aussi bien sur un .zlas que sur un lasdataset.

![](_page_27_Picture_87.jpeg)

Les outils de filtrage s'appliquent également cet outil.

![](_page_28_Picture_0.jpeg)

Exemple : générez un profil et ensuite indiquez que vous ne souhaitez que les points terrestres

Figure 7: Profil avec "tous les points"

![](_page_28_Picture_3.jpeg)

Figure 8: Profil avec "Uniquement les points terrestres"

Idem avec la symbologie appliquée aux points

![](_page_28_Picture_6.jpeg)

# 3.8. Autres outils simples d'utilisation

D'autres outils sont également disponibles sans nécessairement passer par de gros traitements. Citons par exemple l'outils de mesure pour mesurer la hauteur du clocher ou la longueur d'une façade.

![](_page_29_Picture_2.jpeg)

# 3.9. Autres outils sur les nuages de points

Cette partie est en cours d'élaboration et sera davantage complétée ultérieurement.

#### Coloriser un nuage de points avec une orthophotographie

Pour cela utilisez l'outil « coloriser LAS » en sélectionnant le jeu de données las à coloriser et lui préciser la couche orthophotos à utiliser. Cet outil génère de nouveaux fichiers .las colorisés.

Plus d'informations : Coloriser LAS (3D Analyst)—ArcGIS Pro | Documentation

![](_page_30_Picture_5.jpeg)

#### Extraire une zone spécifique d'un jeu de données LiDAR

Il est possible d'extraire le nuage de point dans une zone tampon de 50m autour d'une autoroute par exemple. L'outil à utiliser est « extraire LAS ». Cet outil génère un nouveau jeu de données las (.lasd).

Plus d'informations : Extraire LAS (3D Analyst)—ArcGIS Pro | Documentation

![](_page_31_Picture_0.jpeg)

Figure 9: Image esri France

### Générer un Modèle numériques de Surface à partir du nuage de points

Utilisation de l'outil « jeu de données LAS vers raster » (interpolation via Binning pour MNS). Chaque cellule du raster aura une valeur de l'altitude moyenne du nuage de points.

![](_page_31_Picture_39.jpeg)

#### Figure 10: exemple esri France

# Classification des points

Il existe plusieurs méthodes pour réaliser/modifier une classification du nuage de points. Certaines sont automatiques :

- Pour classer les points sols, bâtiments…
- Classer sol pour générer MNT
- Utilisation de l'outil « jeu de données LAS vers raster », triangulation avec méthode d'interpolation linéaire
- Classer les zones d'eau de bâtiment, de végétation

D'autres classifications sont manuelles. Elles sont utiles pour corriger les points mal classés

- Sélection des points et reclassification

On peut s'aider de l'outil de coupe afin de sélectionner plus facilement les points mal classés (exemple les câbles d'une ligne à haute tension)

#### Mais encore

Outil pour générer les lignes à haute tension

![](_page_32_Picture_9.jpeg)

# 4. Les rasters dérivés du nuage de points

Cette partie sera davantage complétée ultérieurement.

Plusieurs rasters ont été créés sur base du nuage de points acquis lors de la campagne d'acquisition 2021-2022.

![](_page_33_Figure_3.jpeg)

Pour tous les rasters, dans la symbologie, il est possible de choisir relief Ombré qui permet de mieux visualiser le relief grâce à l'ajout d'ombre.

![](_page_33_Picture_103.jpeg)

Type d'ombrage : traditionnel si on considère qu'un point d'éclairage (type soleil) et multidirectionnel si on considère avoir plusieurs sources d'éclairage

Altitude : altitude du soleil

Azimut : angle de la position du soleil à partir du nord, dans le sens horaire (ex Est = 90°)

Pour augmenter la détection des microreliefs, on peut jouer au niveau de la symbologie, de l'azimut et de l'altitude du soleil ou en augmentant le facteur d'échelle Z

#### 4.1. MNS

Le modèle numérique de surface reproduit la forme de la surface terrestre en incluant les éléments permanents et visibles du paysage tels que les bâtiments, la végétation et le sol. On y retrouve également les tabliers de ponts et les lignes à haute tension.

Le MNS a été produit avec des mailles de 50cm (Relief de la Wallonie - Modèle Numérique de Surface (MNS) 2021-2022 | Géoportail de la Wallonie) et des mailles de 1m (Relief de la Wallonie - Modèle Numérique de Surface - 1m (MNS) 2021-2022 | Géoportail de la Wallonie).

# 4.2. MNT

Le modèle numérique de terrain fournit les valeurs des altitudes en mètre par rapport au niveau de la mer de référence. Vous pouvez le mettre dans « Surface d'altitude » comme référence au sol.

Les tabliers de pont ne sont pas utilisés pour générer ce MNT.

Le MNT a été produit avec des mailles de 50cm (Relief de la Wallonie - Modèle Numérique de Terrain (MNT) 2021-2022 | Géoportail de la Wallonie) et des mailles de 1m (Relief de la Wallonie - Modèle Numérique de Terrain - 1m (MNT) 2021-2022 | Géoportail de la Wallonie).

### 4.3. MNT et MNS ombré / hillshade

Le MNT / MNS ombré simule l'apparence 3D d'une carte en relief. Il ne contient pas de valeur d'altitude mais ce qui est affiché est l'ombre et la lumière associé à des entiers entre 0 et 255. L'Ombrage permet d'améliorer le visuel du MNT ou du MNS. Ce produit permet une interprétation aisée par exemple des dépôts de surface, du drainage, du relief…

Essayez de le mixer avec une orthophotographie pour augmenter la perception du relief en conservant les détails de l'orthophotographie.

MNS Hillshade : Relief de la Wallonie - Modèle Numérique de Surface (MNS) 2021-2022 – Hillshade | Géoportail de la Wallonie

MNT Hillshade : Relief de la Wallonie - Modèle Numérique de Terrain (MNT) 2021-2022 - Hillshade | Géoportail de la Wallonie

#### 4.4. MNH

Le modèle numérique de Hauteur est simplement la différence entre le MNT interpolé et le MNS interpolé.

Si vous le réalisez vous-même, il est possible que cette grille présente localement des valeurs négatives, ces valeurs négatives n'ont pas de réelle valeur géométrique et ne sont pas significatives. Elles reflètent surtout une imprécision entre bandes de vol dans les zones de recouvrement (fluctuations inerrantes aux conditions de vol et au matériel).

Les valeurs négatives du MNH disponible dans l'entrepôt de donnée et sur le Géoportail ont été forcées à 0

Fiche : Relief de la Wallonie - Modèle Numérique de Hauteur (MNH) 2021-2022 | Géoportail de la Wallonie

### 4.5. MNC

MNT sans interpolation. Disponible également en grille à 1m et grille à 50cm.